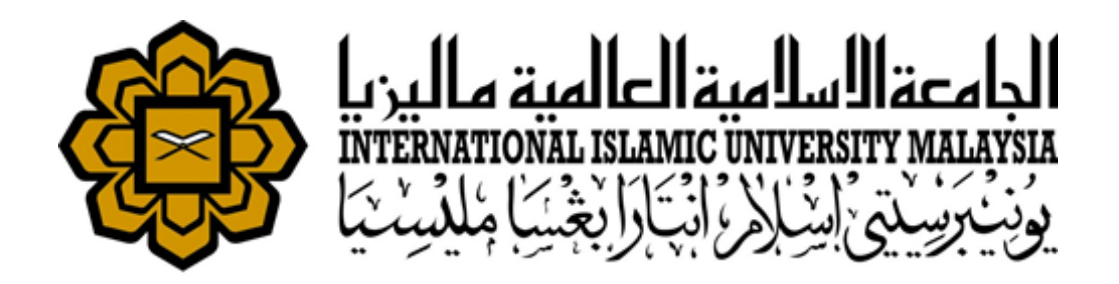

# **Researcher User Manual**

# *RESEARCH MANAGEMENT SYSTEM VERSION 2 (RMS V2)*

*Researcher User Manual Version 1.00 Grant Application Module*

*This document contains the Researcher User Manual for the IIUM Research Management System.*

Htech Solutions Asia Pacific (M) Sdn. Bhd.

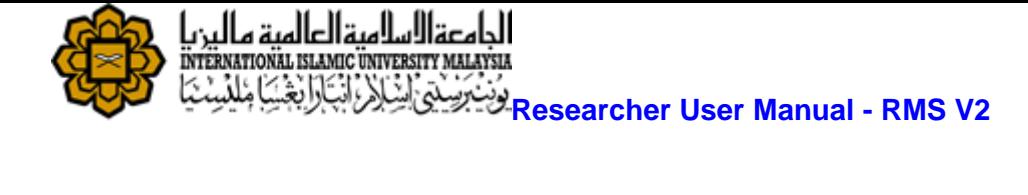

# **Document Control**

## General Information

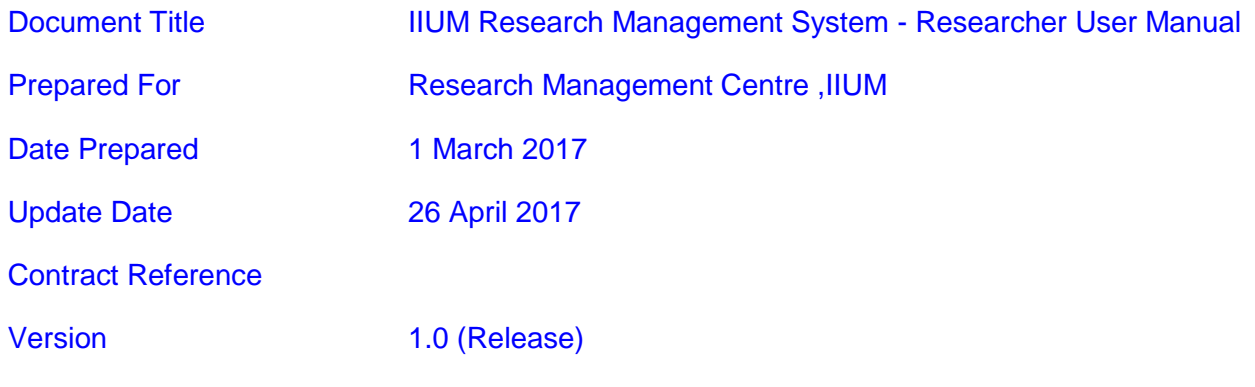

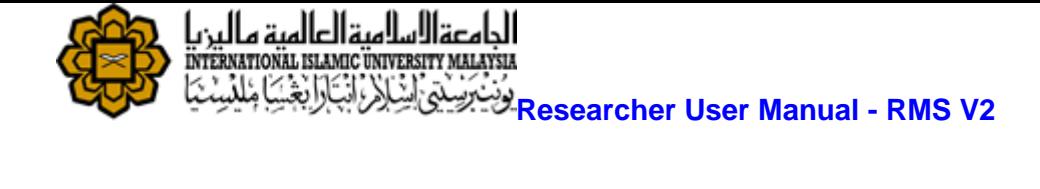

# **Verification,Certification and Approval**

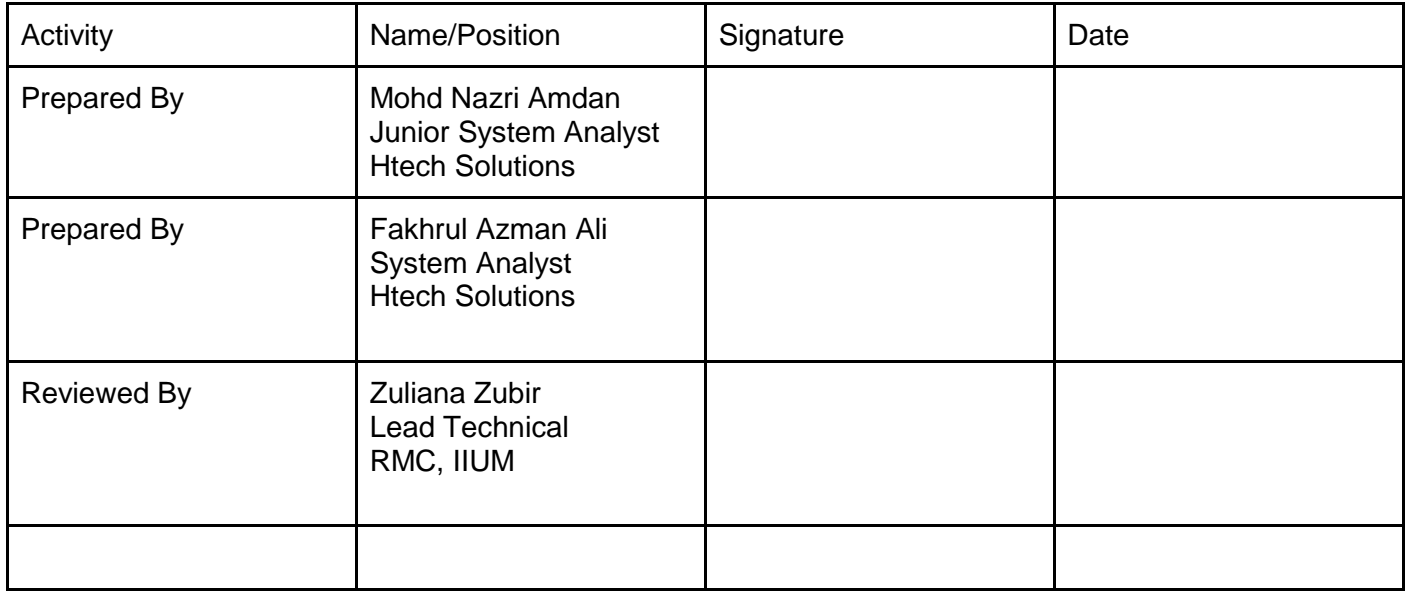

# **Revision Log**

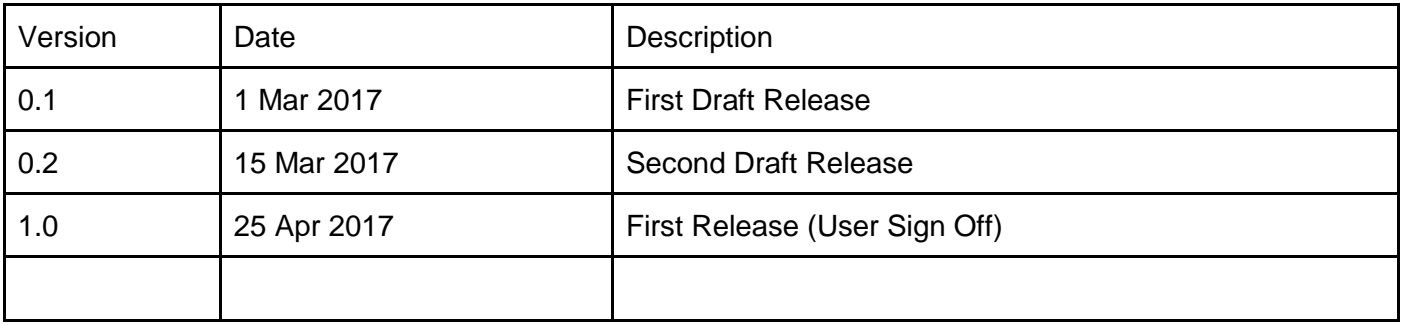

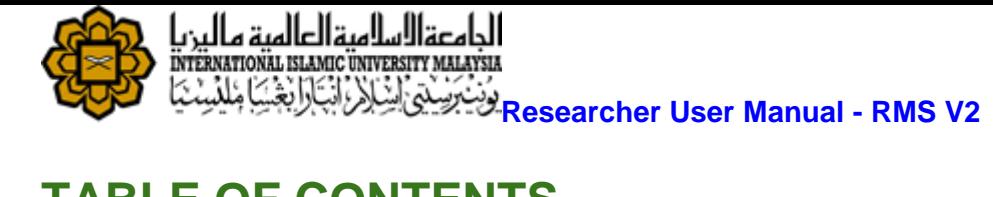

# <span id="page-3-0"></span>**TABLE OF CONTENTS**

<span id="page-3-1"></span>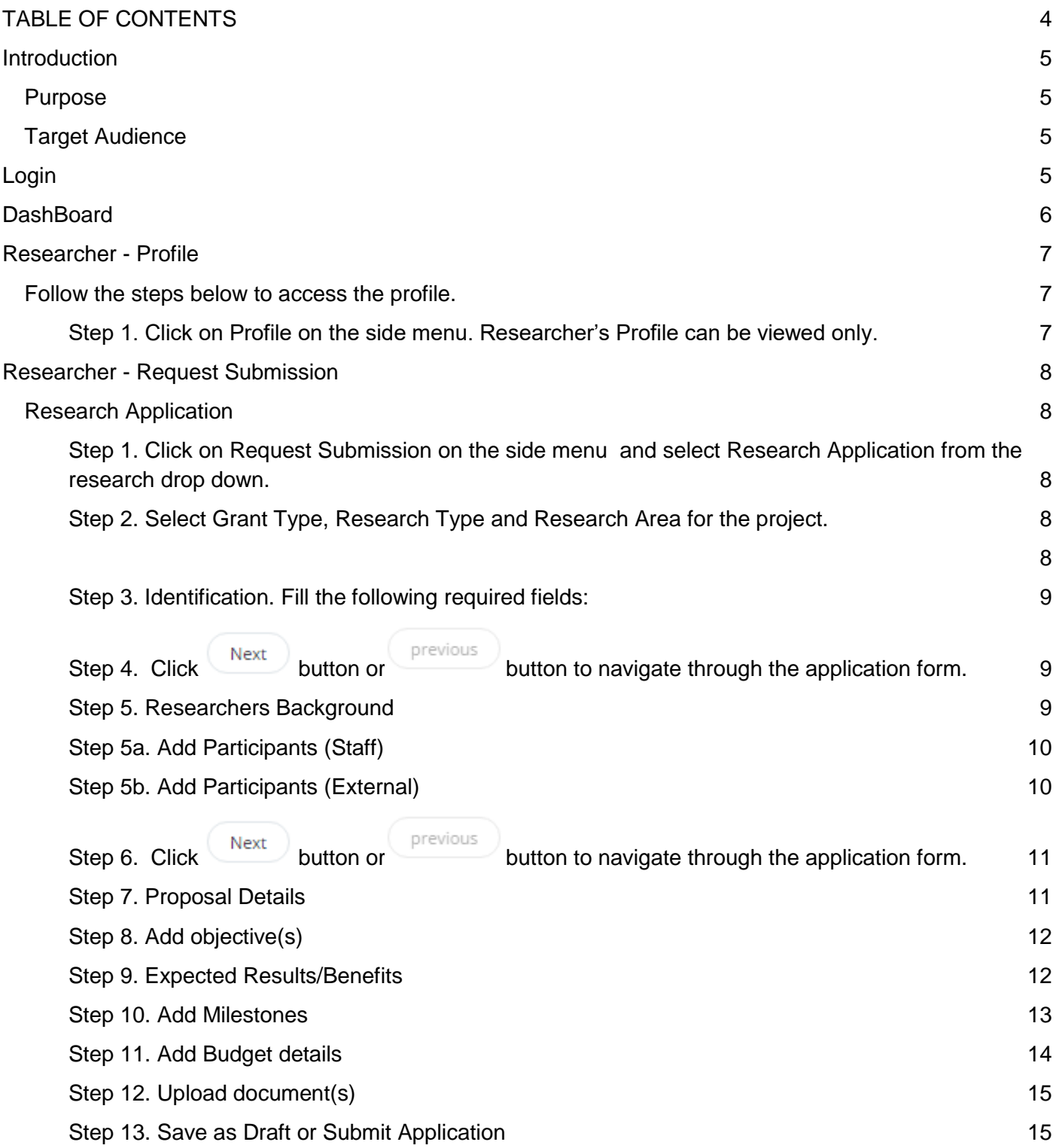

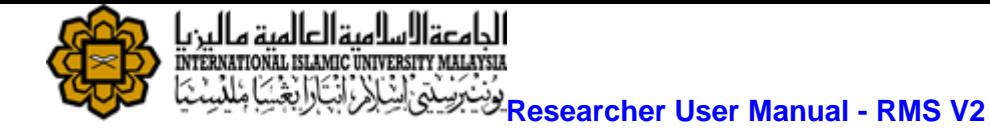

## **Introduction**

### <span id="page-4-0"></span>**Purpose**

This document covers how to use the Research Management System Version 2 (RMSV2) - Researcher User Manual

### <span id="page-4-1"></span>**Target Audience**

The target audiences for this User Manual include:-

- 1. Researchers
- 2. Research Management Center Officers

## <span id="page-4-2"></span>**Login**

In a web browser, enter the following address:-

[https://rmsv2.iium.edu.my](https://rmsv2.iium.edu.my/)

In the screen, enter your valid HURIS username and password. Then click the LOGIN icon as depicted on screen.

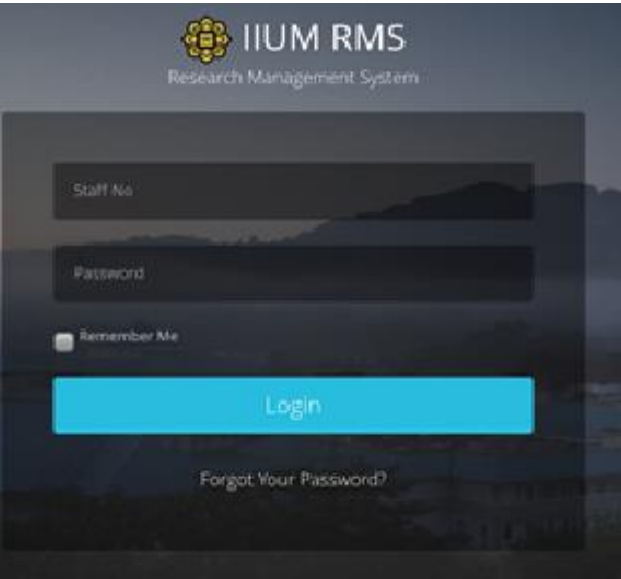

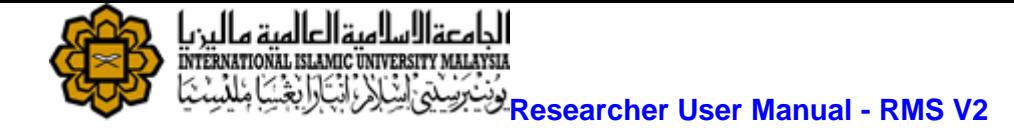

## <span id="page-5-0"></span>**Dash Board**

This is the first screen displayed when user successfully logins to the system.

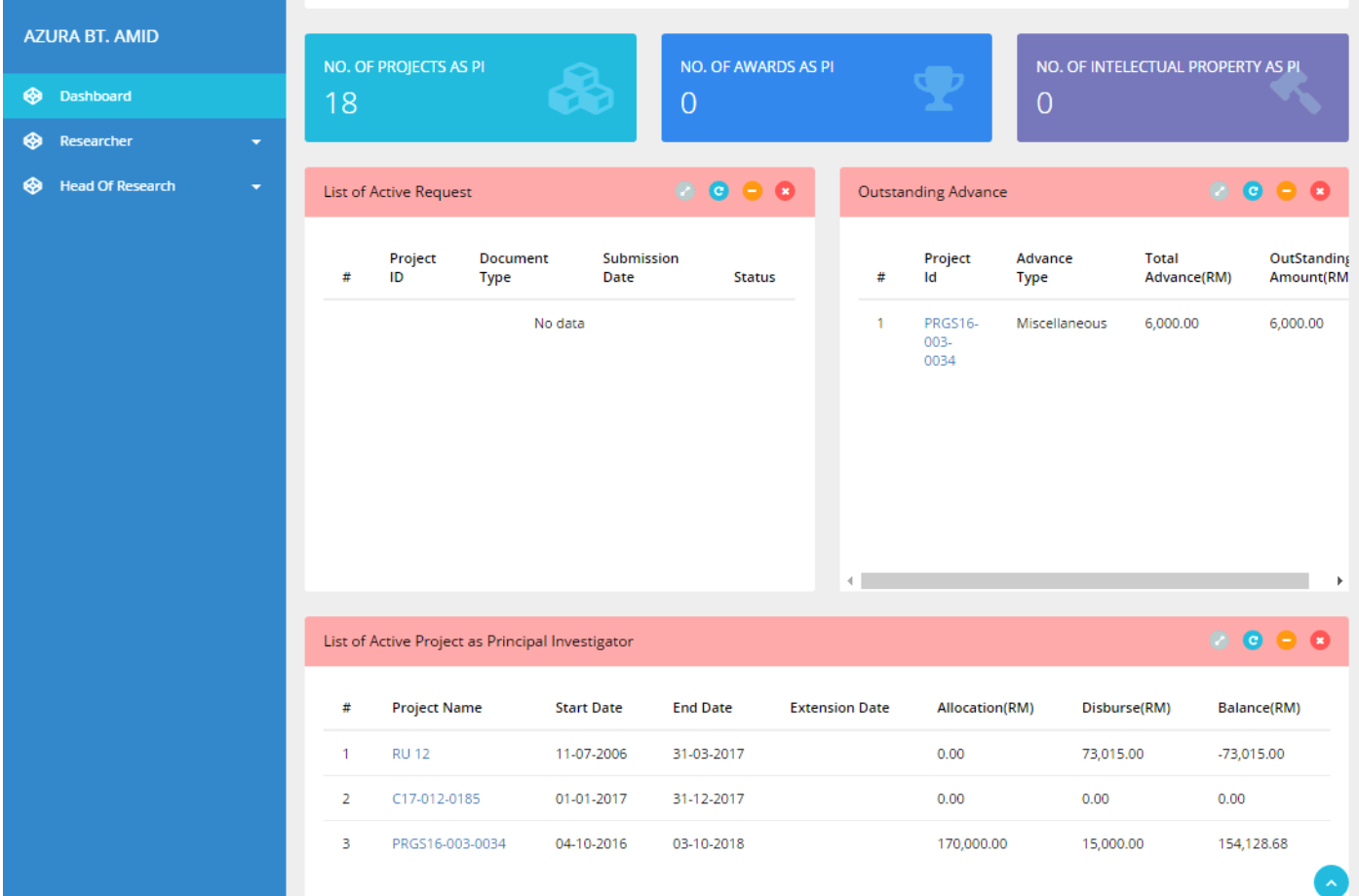

The Dashboard consists of :

- 1) Menu on the left
- 2) Information Summary for the user such as
	- a) Number of projects which user is the Principal Investigator
	- b) No of awards received which user is the Principal Investigator
	- c) No of Intellectual Properties which user is the Principal Investigator
	- d) List of Active Request
	- e) Outstanding Advance
	- f) List of Active Project as Principal Investigator

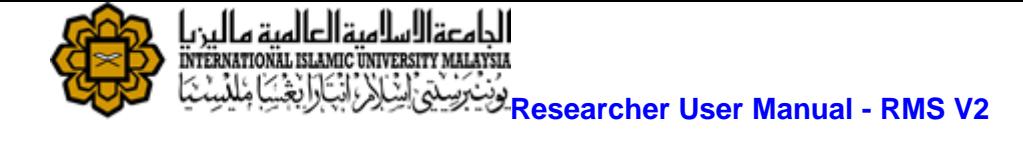

### <span id="page-6-0"></span>**Researcher - Profile**

Researcher Information is extracted from Human Resource Information System.(HURIS) This data is read only information from HURIS. If there is any discrepancy, please contact HURIS directly.

### <span id="page-6-1"></span>**Follow the steps below to access the profile.**

<span id="page-6-2"></span>**Step 1. Click on Profile on the side menu. Researcher's Profile can be viewed only.**

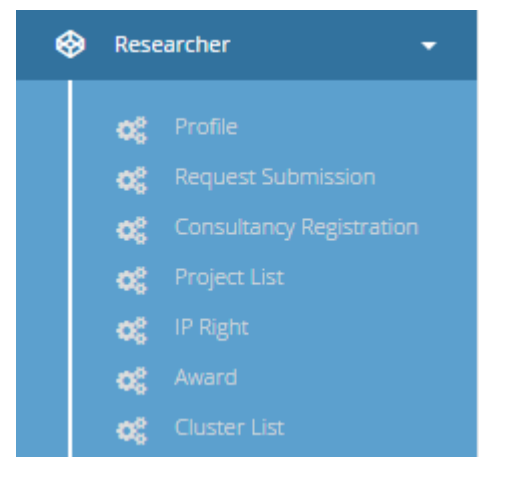

#### Researcher Profile

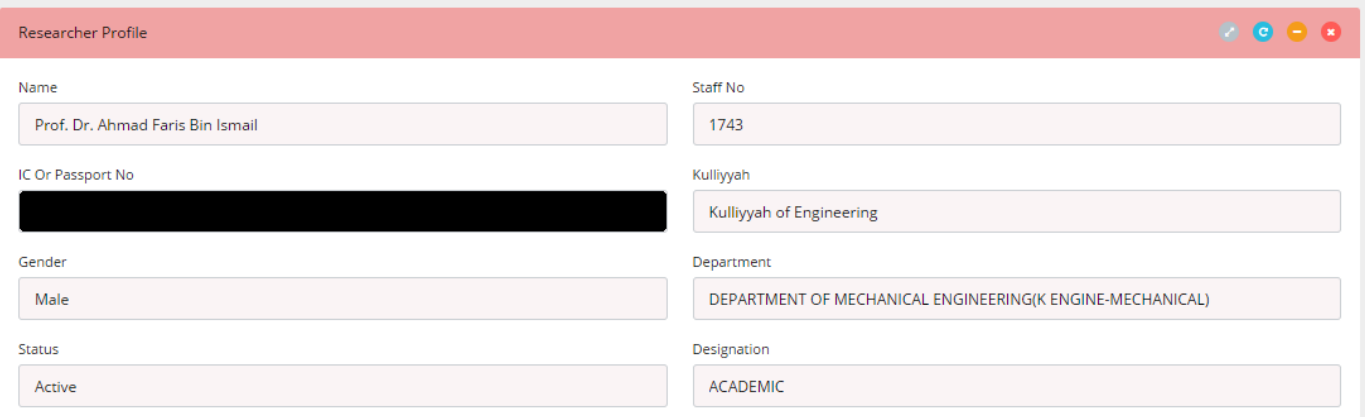

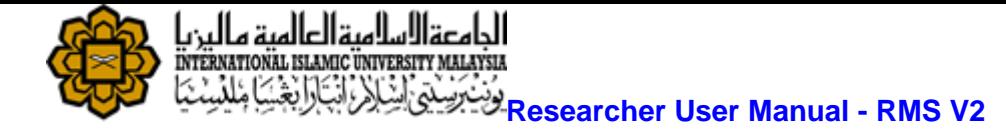

## <span id="page-7-0"></span>**Researcher - Request Submission**

### <span id="page-7-1"></span>**Research Application**

To apply for research application that currently opens.

Take note that only grant types currently opened are listed in the dropdown menu of the Grant Type.

Follow the steps below to complete the application.

#### <span id="page-7-2"></span>**Step 1. Click on Request Submission on the side menu and select Research Application from the research drop down menu.**

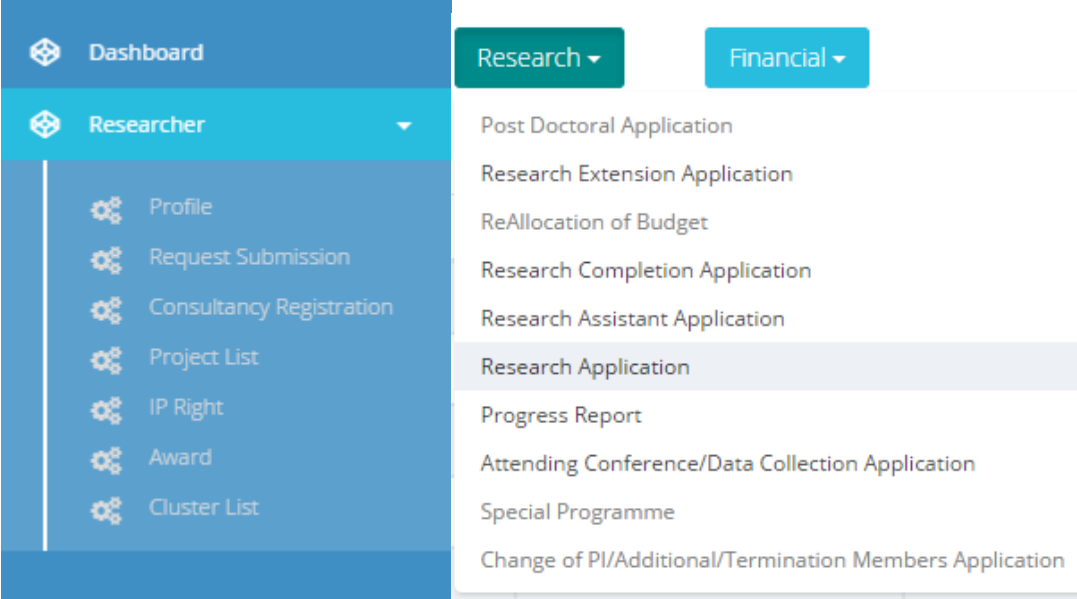

#### <span id="page-7-3"></span>**Step 2. Select Grant Type, Research Type and Research Area for the project.**

#### Create

- **Click button to proceed**
- Your application will be saved as draft
- You can *edit* or *delete* your draft application from *Request Submission.*

#### <span id="page-7-4"></span>**Research Application Form**

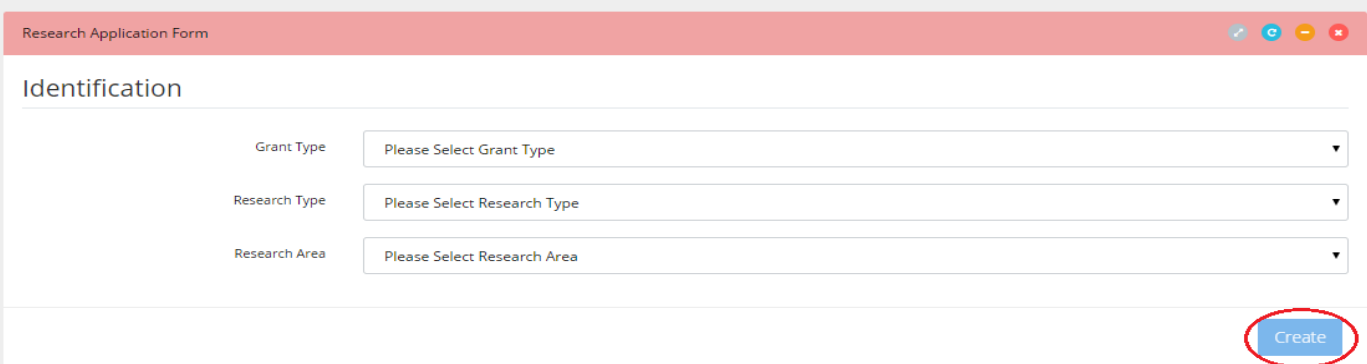

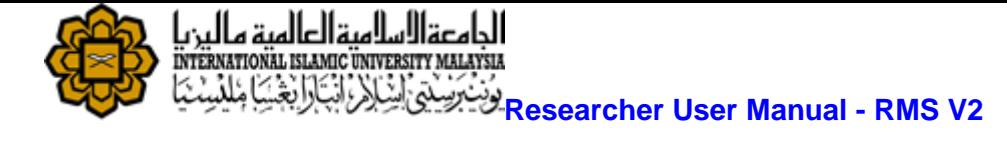

<span id="page-8-0"></span>**Step 3. Identification. Fill the following required fields:**

- Research Title
- Summary
- Research Duration Date (Start Date & End Date

<span id="page-8-1"></span>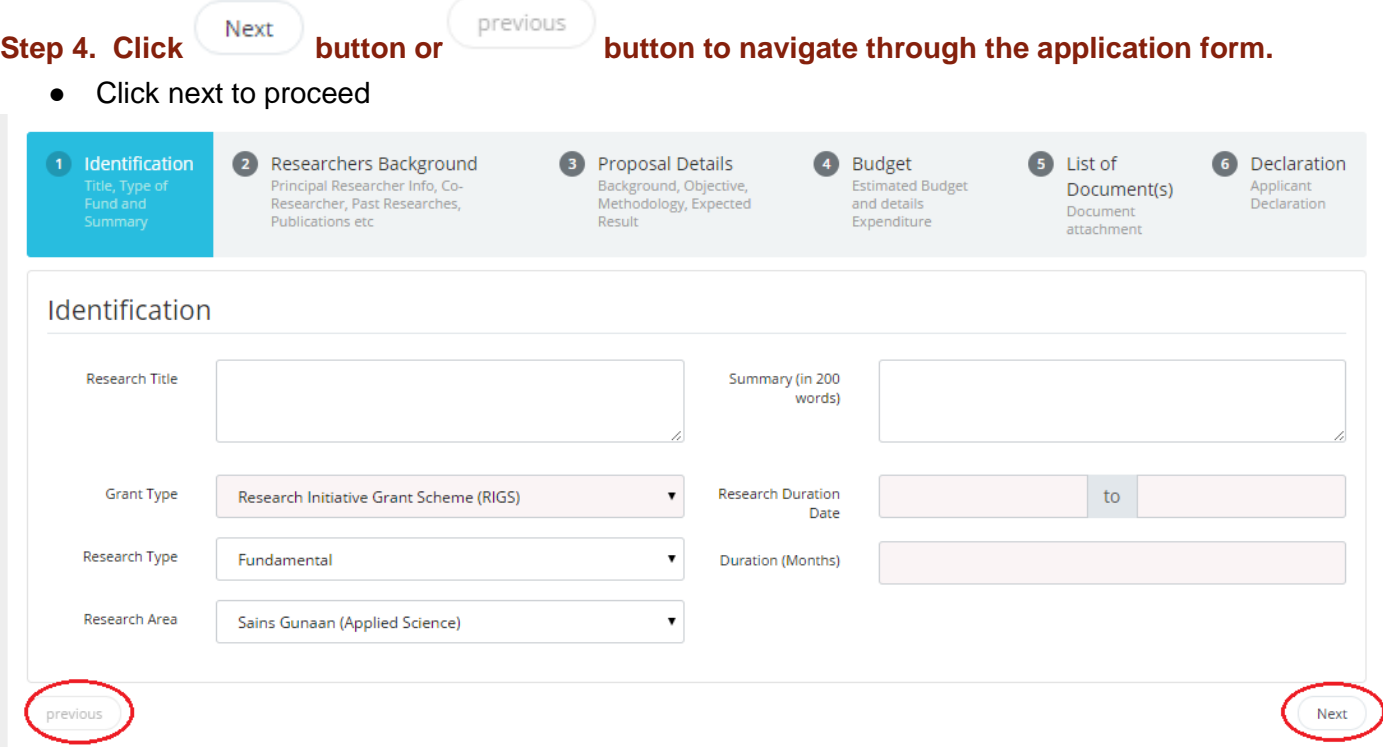

### <span id="page-8-2"></span>**Step 5. Researchers Background**

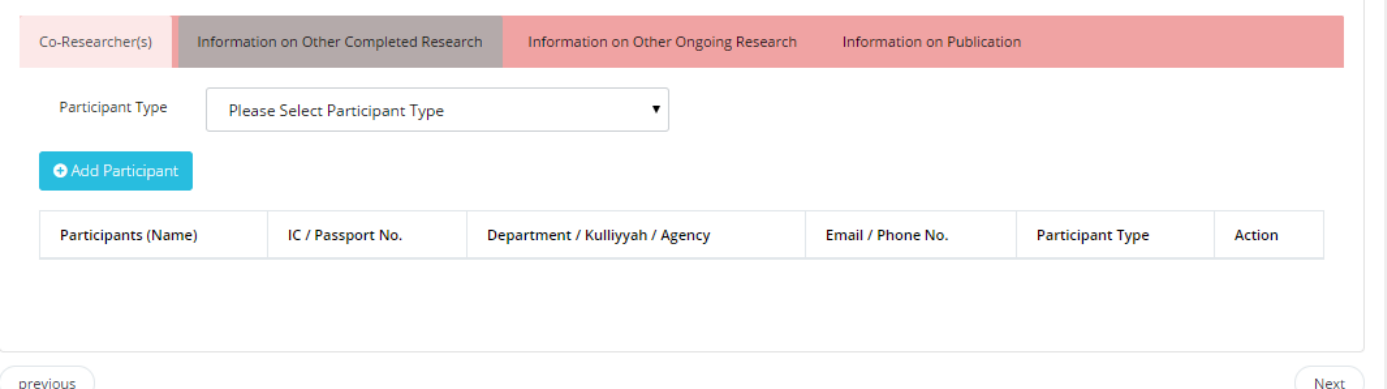

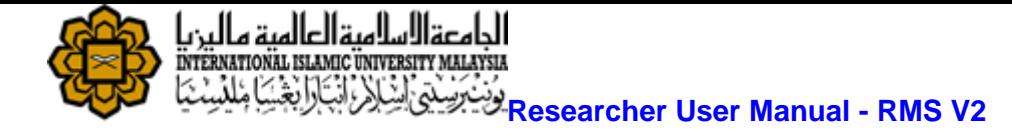

#### <span id="page-9-0"></span>**Step 5a. Add Participants (Staff)**

● Select "Staff" from Participant Type

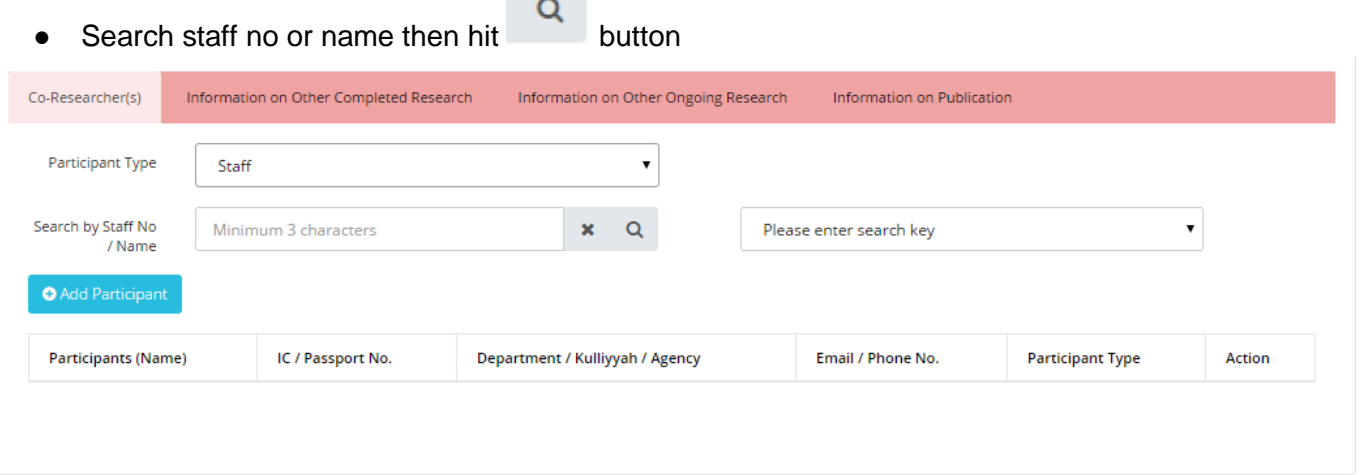

● Select one from options listed and click **button** button.

click **button** if you want to remove any.

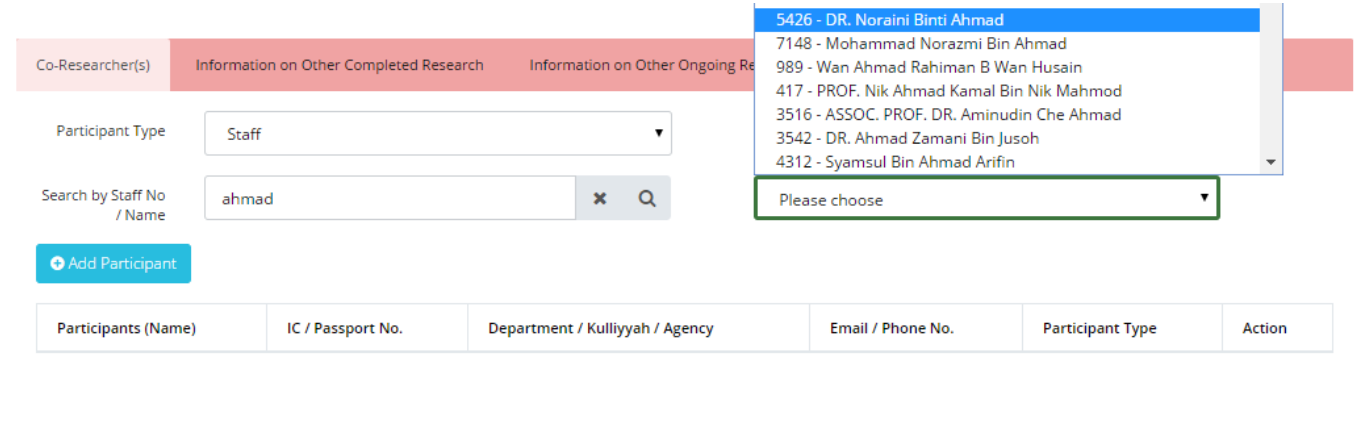

### <span id="page-9-1"></span>**Step 5b. Add Participants (External)**

● Select "External" from Participant Type and click **button.** button.

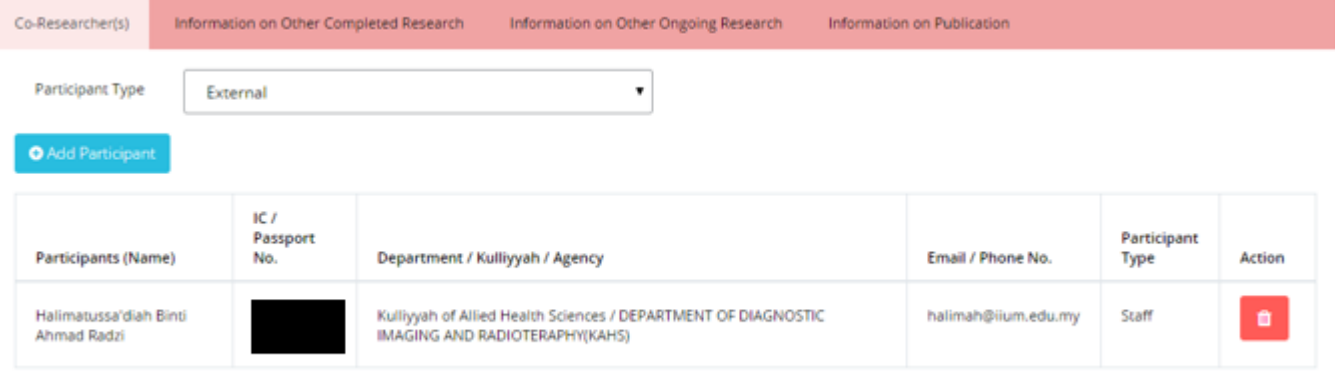

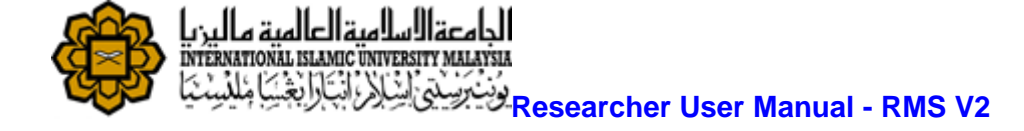

- Fill in all required fields.
- 面 Click button if you want to remove any.

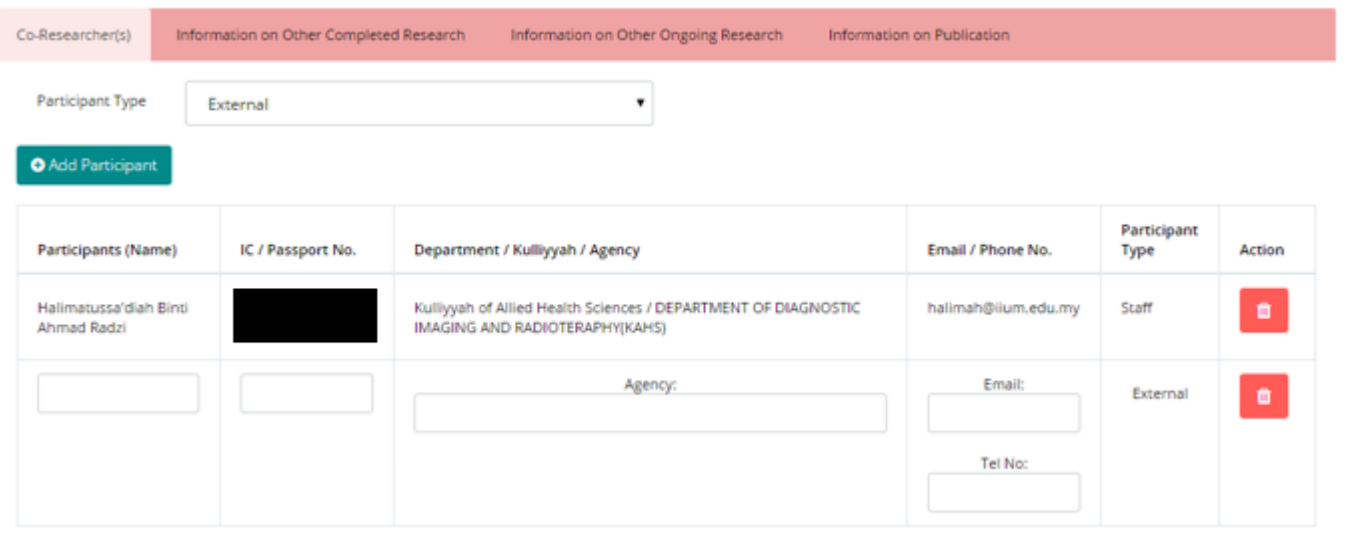

<span id="page-10-0"></span>**Step 6. Click**  $\left(\begin{array}{c} \mathbb{N}e\times\mathbb{N}e\end{array}\right)$  button or **button to navigate through the application form.** 

- Click next to proceed
- ●

#### <span id="page-10-1"></span>**Step 7. Proposal Details**

● Fill in "Executive Summary" fields.

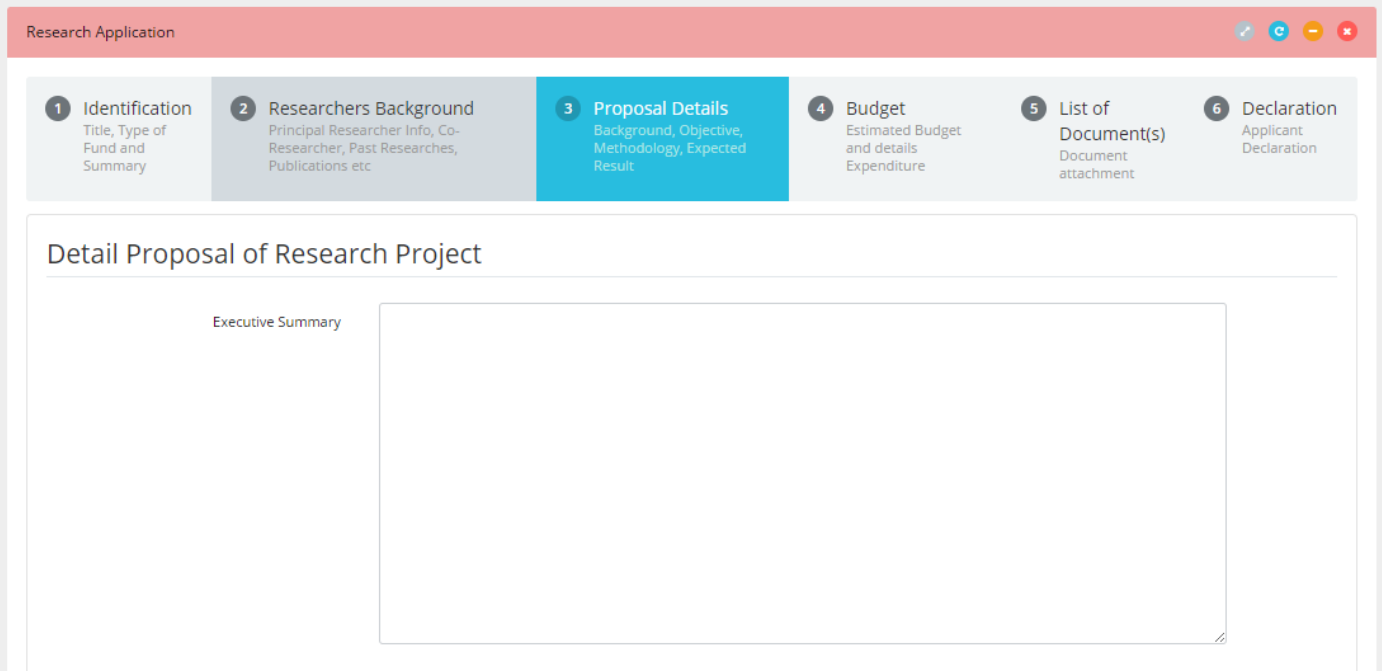

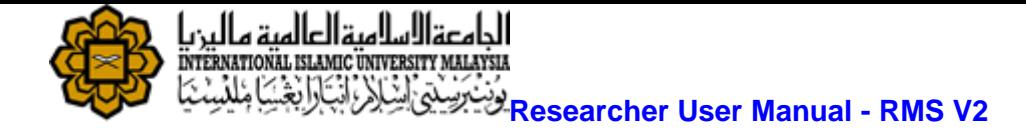

#### <span id="page-11-0"></span>**Step 8. Add objective(s)**

- Fill in "Objective" field.
- **O** Add Objective button to add more objective.

• Click to remove any objective.

Objective(s) of the Research

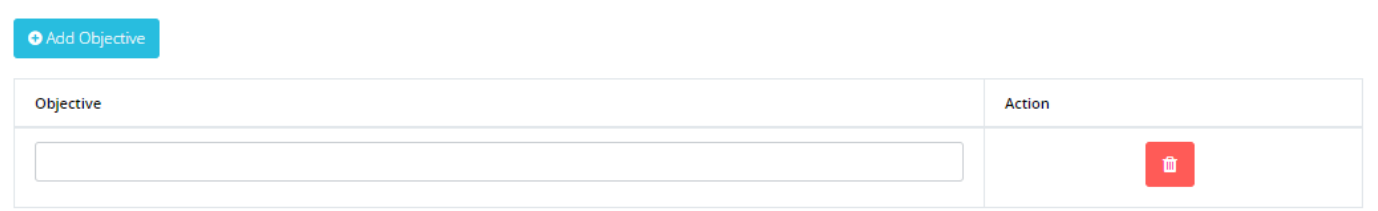

#### <span id="page-11-1"></span>**Step 9. Expected Results/Benefits**

● Fill in details for "Publication", "Human Capital" and "IP".

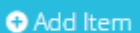

• Click button to add more item.

m  $\bullet$  Click to remove any items.

#### **Expected Results / Benefits**

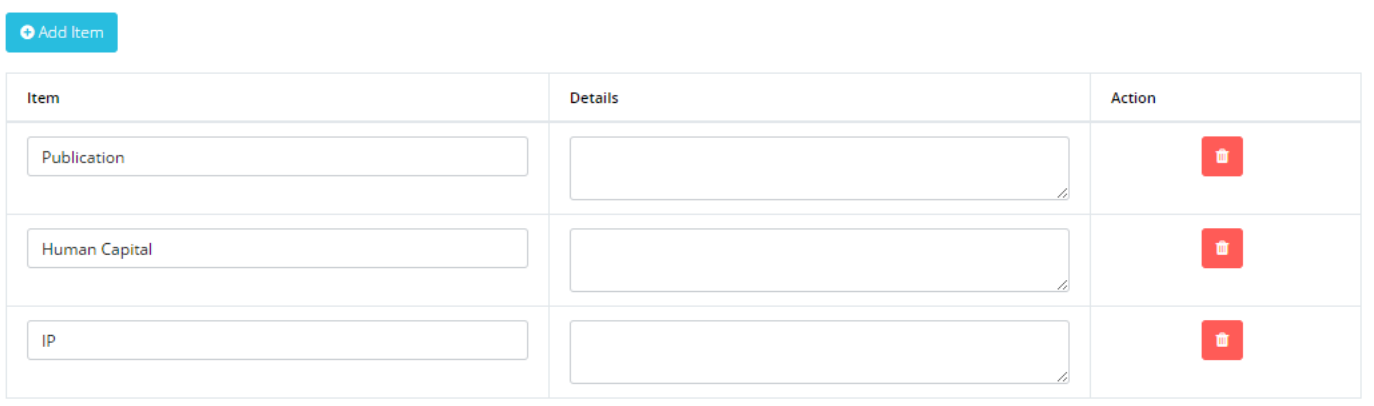

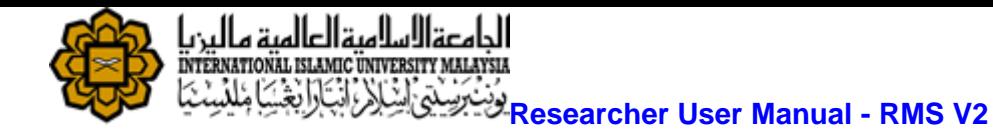

#### <span id="page-12-0"></span>**Step 10. Add Milestones**

- Fill in Milestone, Start Date, End Date and Percentage fields.
- **O** Add Milestone button to add more milestone
- eral deterministic button to add more activity for that particular Milestone.
- m Click **the click of the click** to remove any Activity or Milestone.
- Click next to proceed

#### Milestone

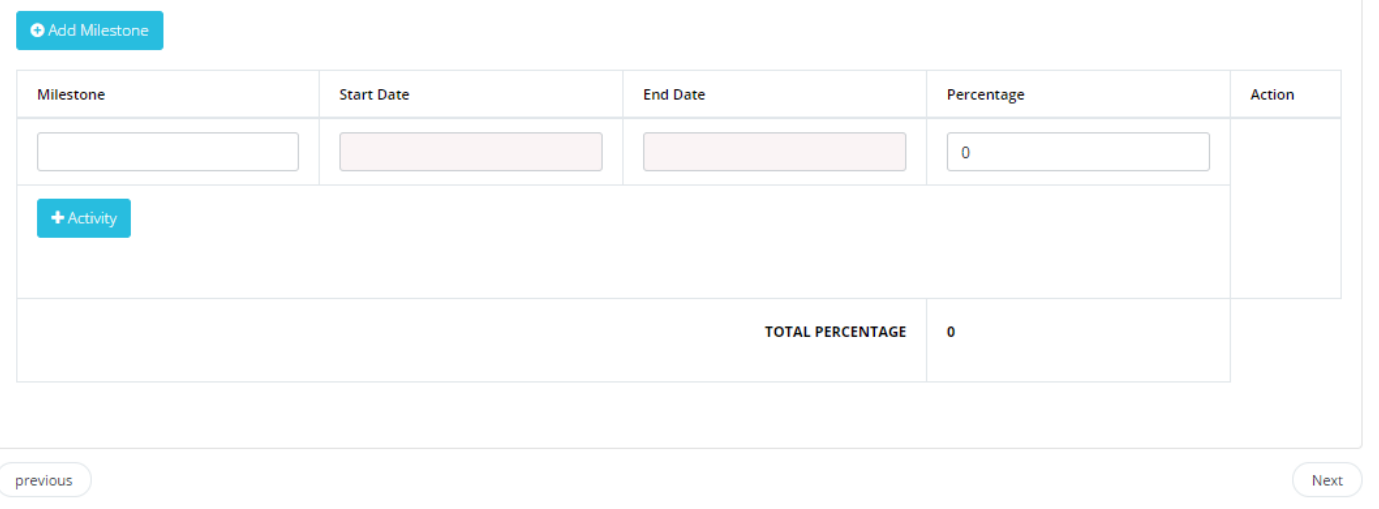

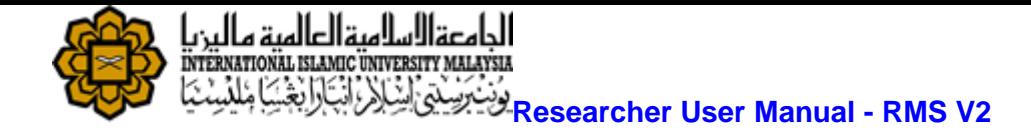

#### <span id="page-13-0"></span>**Step 11. Add Budget details**

- Insert amount of requested by vote respectively. Note that every vote have its limit prior to project type.
- $\bullet$  Click  $\bullet$   $\bullet$  Add Year to add more year.
- Click  $\mathbf{\hat{x}}$  button to remove that particular year.
- Click next to proceed.

#### **Budget Details**

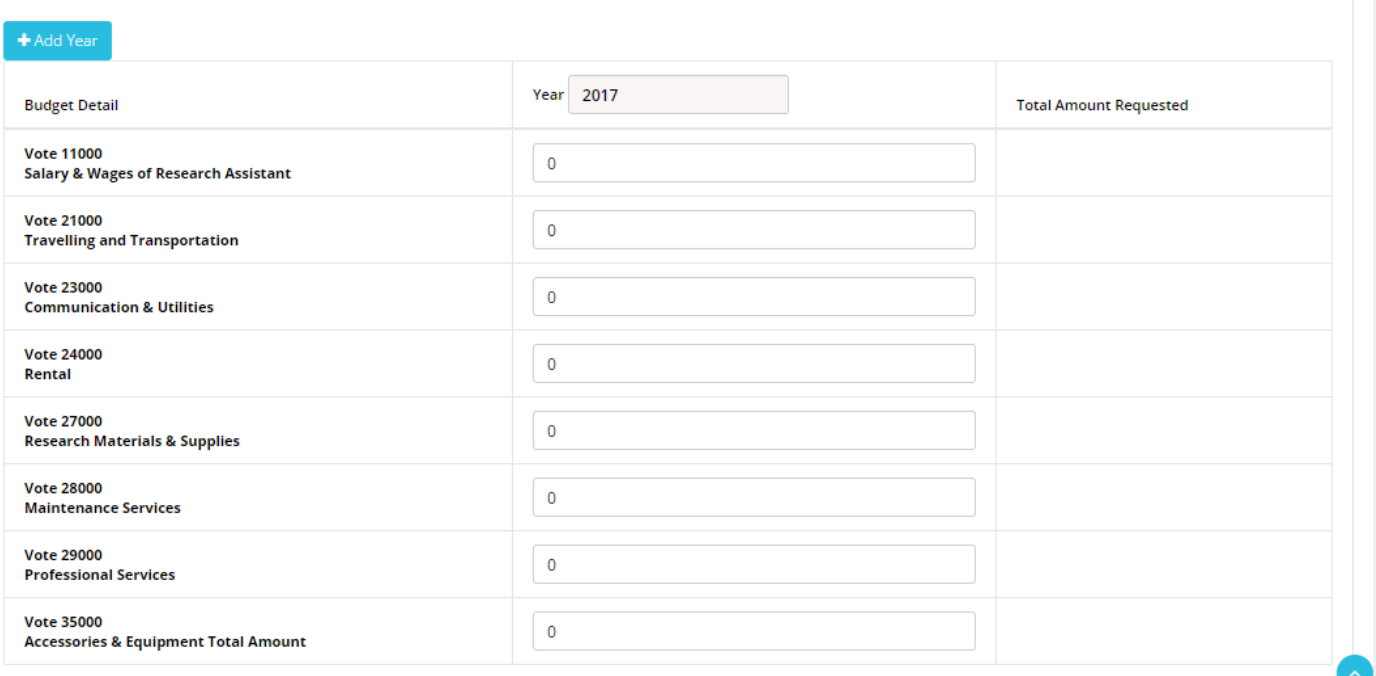

**Total Amount:** 

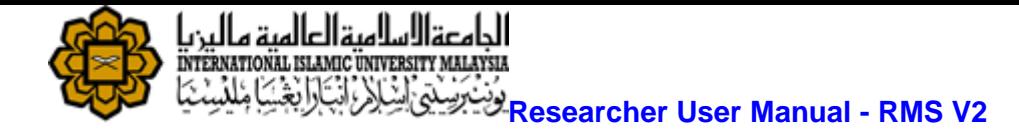

#### <span id="page-14-0"></span>**Step 12. Upload document(s)**

- **Click button to add more fields and browse file to be uploaded.**
- ⋔ • Click **button to remove any files.**
- Click next to proceed.

#### **Research Application**

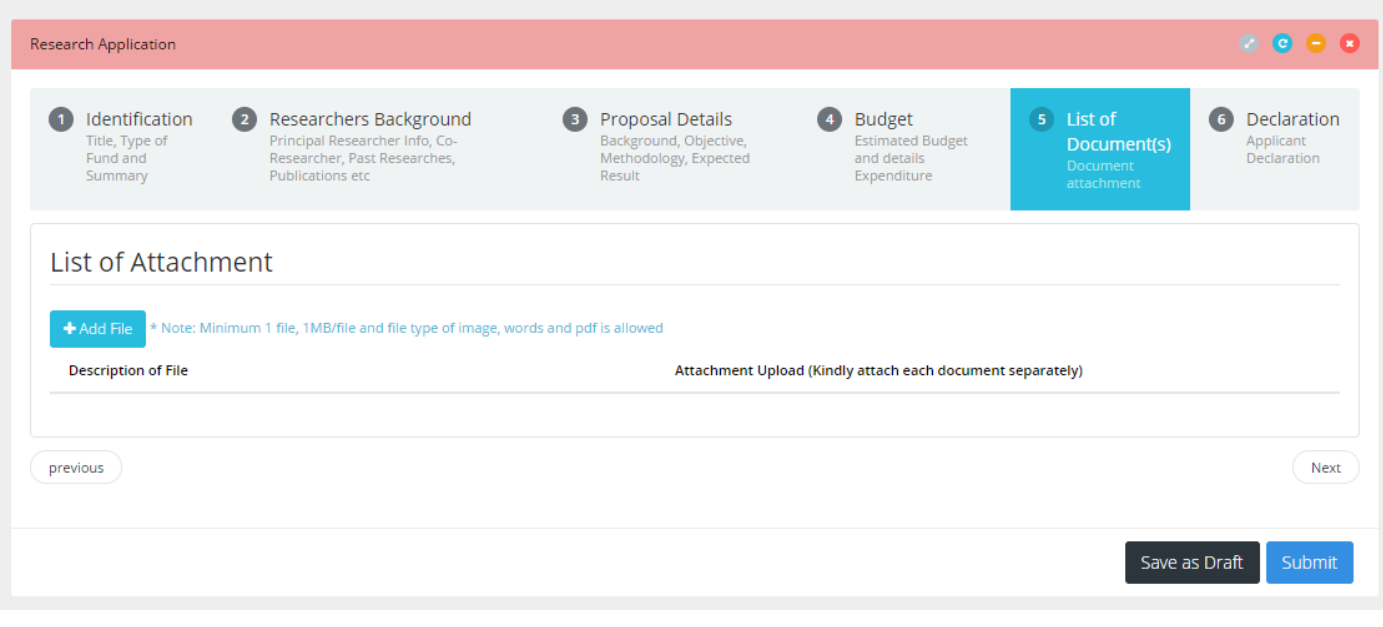

#### <span id="page-14-1"></span>**Step 13. Save as Draft or Submit Application**

- 
- **EXECUTE Save as Draft button to save application and edit later.**
- Tick at declaration box.

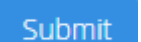

**Click button to submit the application to RMC.**